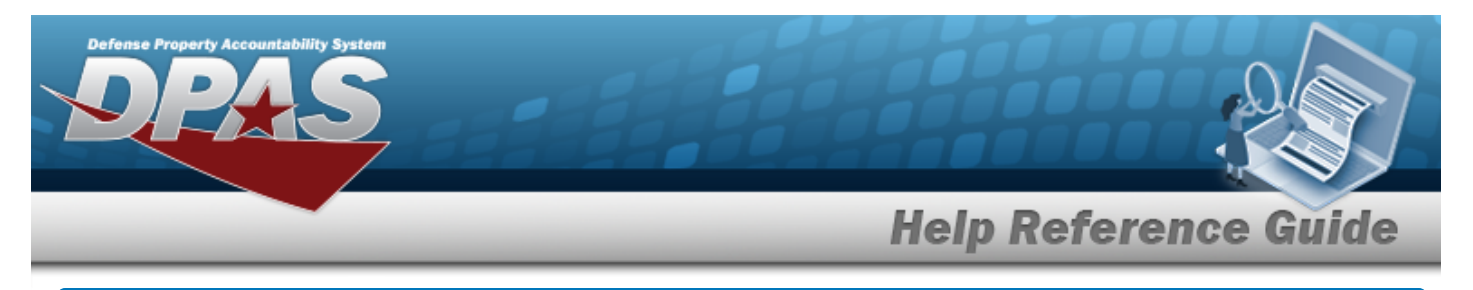

# <span id="page-0-0"></span>**Search for a Dispatch Category Inquiry — Criteria**

## **Overview**

The Maintenance and Utilization (M&U) module Dispatch Category Inquiry process provides the ability to search for dispatch categories.

## **Navigation**

Inquiries > Master Data > DISPATCH CTGRY> Dispatch Category Inquiry Search Criteria page

## **Procedures**

### **Search for a Dispatch Category Inquiry**

*One or more of the Search Criteria fields can be entered to isolate the results. By default, all*

*results are displayed. Selecting at any point of this procedure returns all fields to the default "All" setting.* 

1. In the Search Criteria box, choose which available field to use in the search.

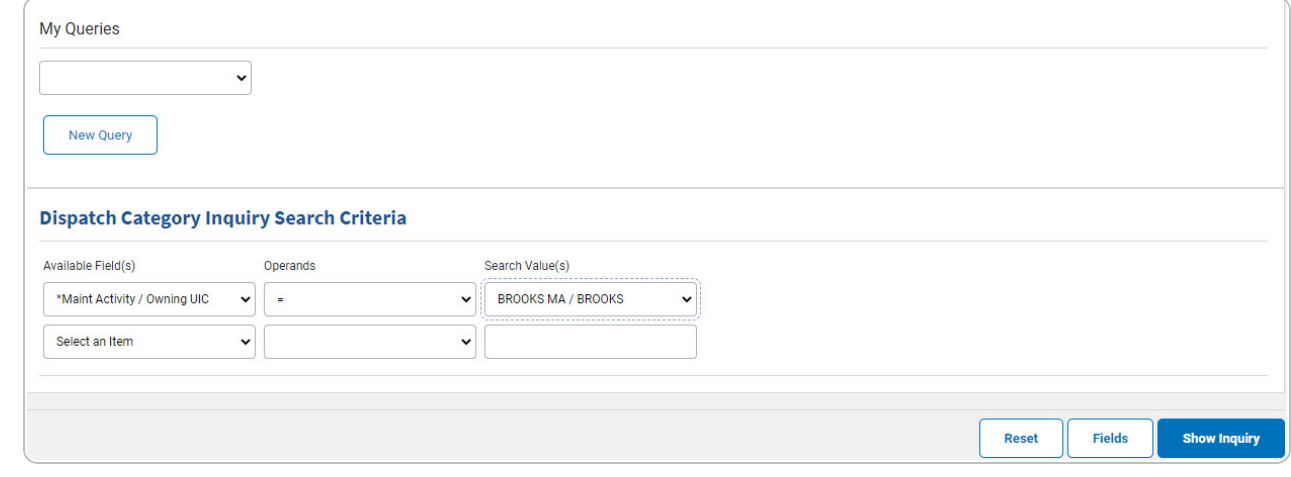

- 2. *Choose which Available Field(s) to use in the search.*
	- **A.** *The first Available Field(s) option (MAINT ACTIVITY / OWNING UIC) automatically populates and is not editable.*

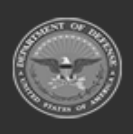

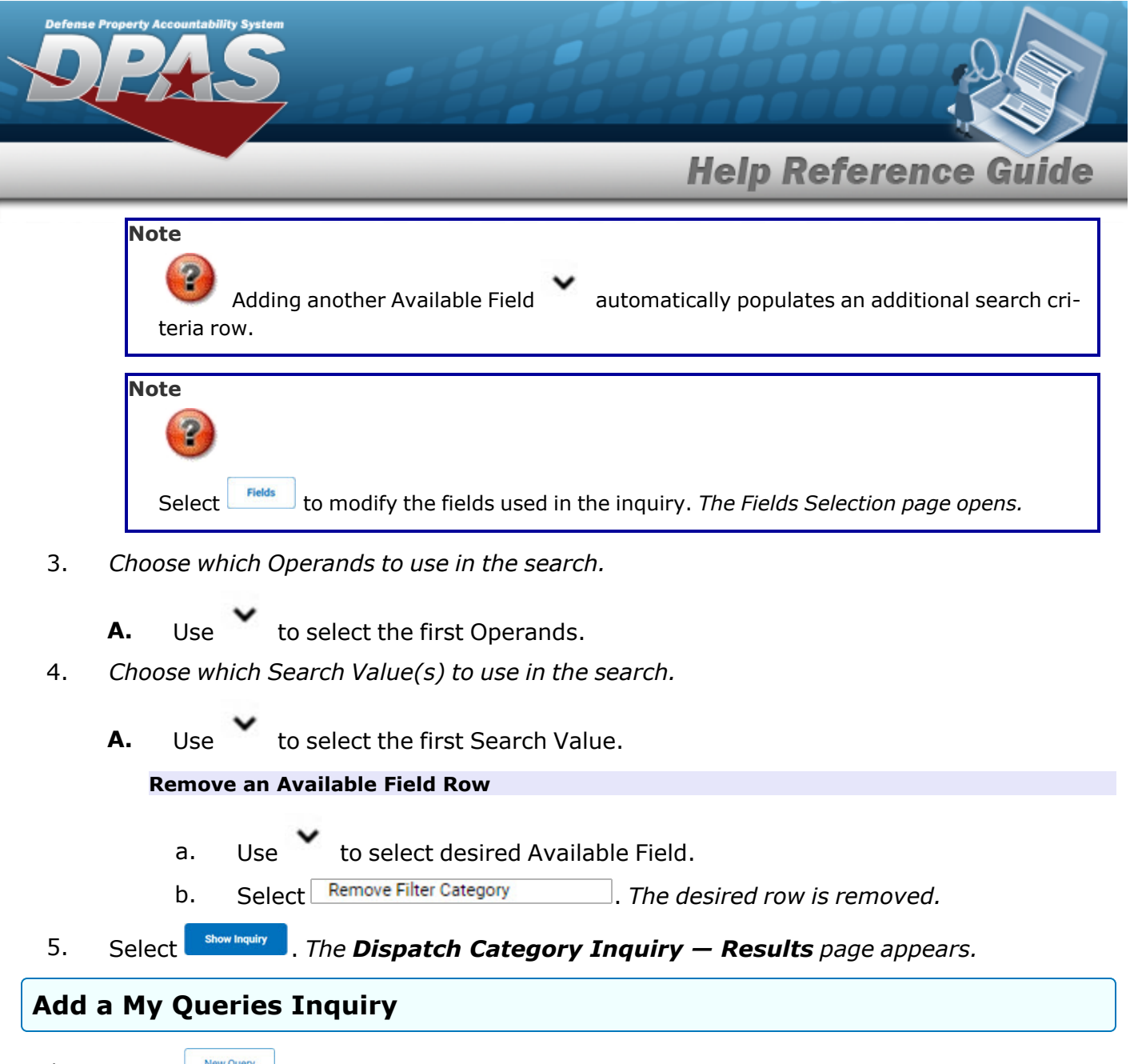

1. Select **.** New query 1. The page refreshes, and My Queries changes from a drop-down field to a *text field.*

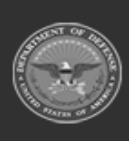

DPAS Helpdesk

1-844-843-3727

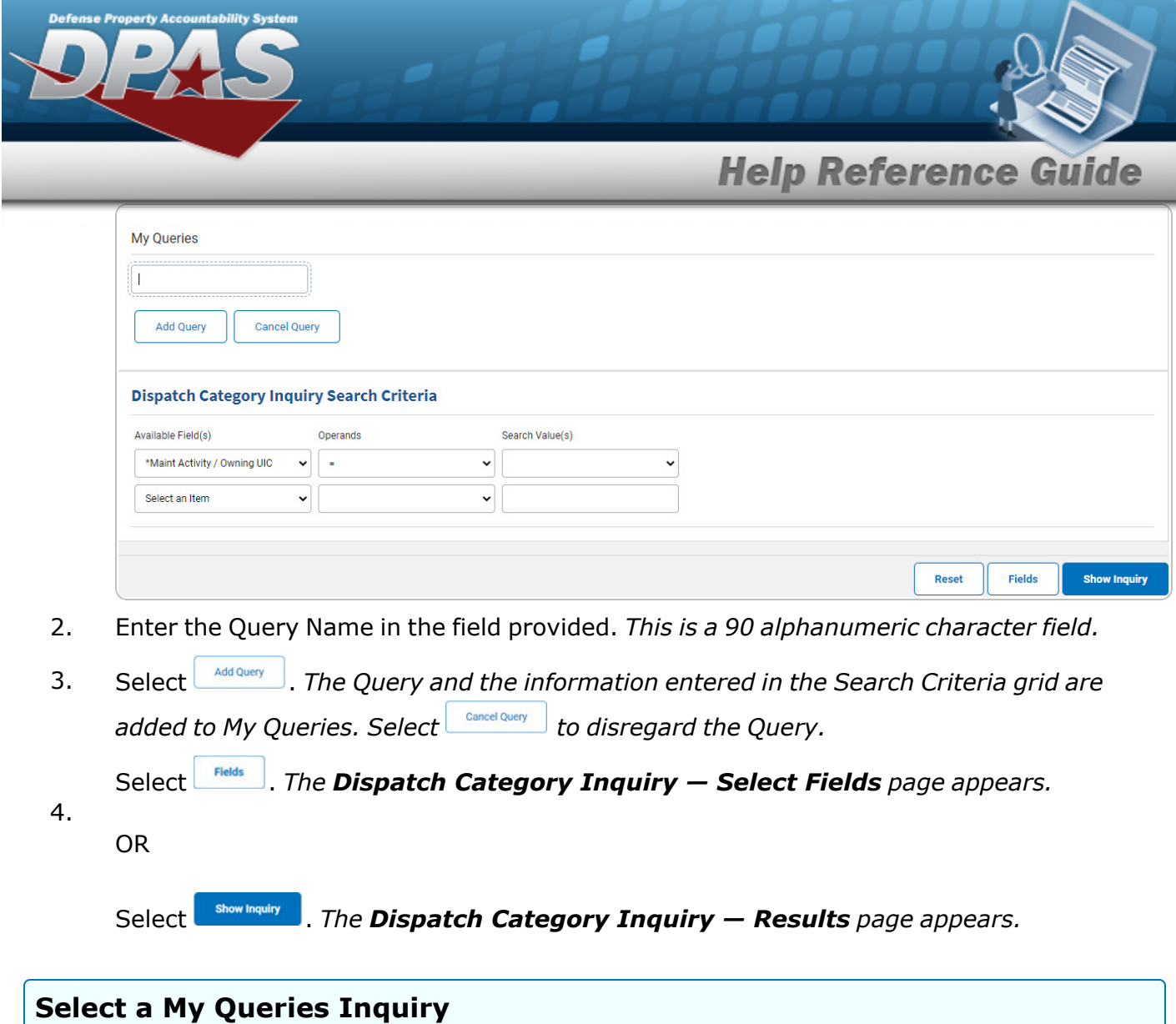

1. Use to select the desired saved [query.](MyQueries.htm) *The page refreshes, and the selected query information appears in the search criteria grid.*

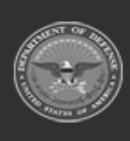

**DPAS Helpdesk<br>1-844-843-3727** 

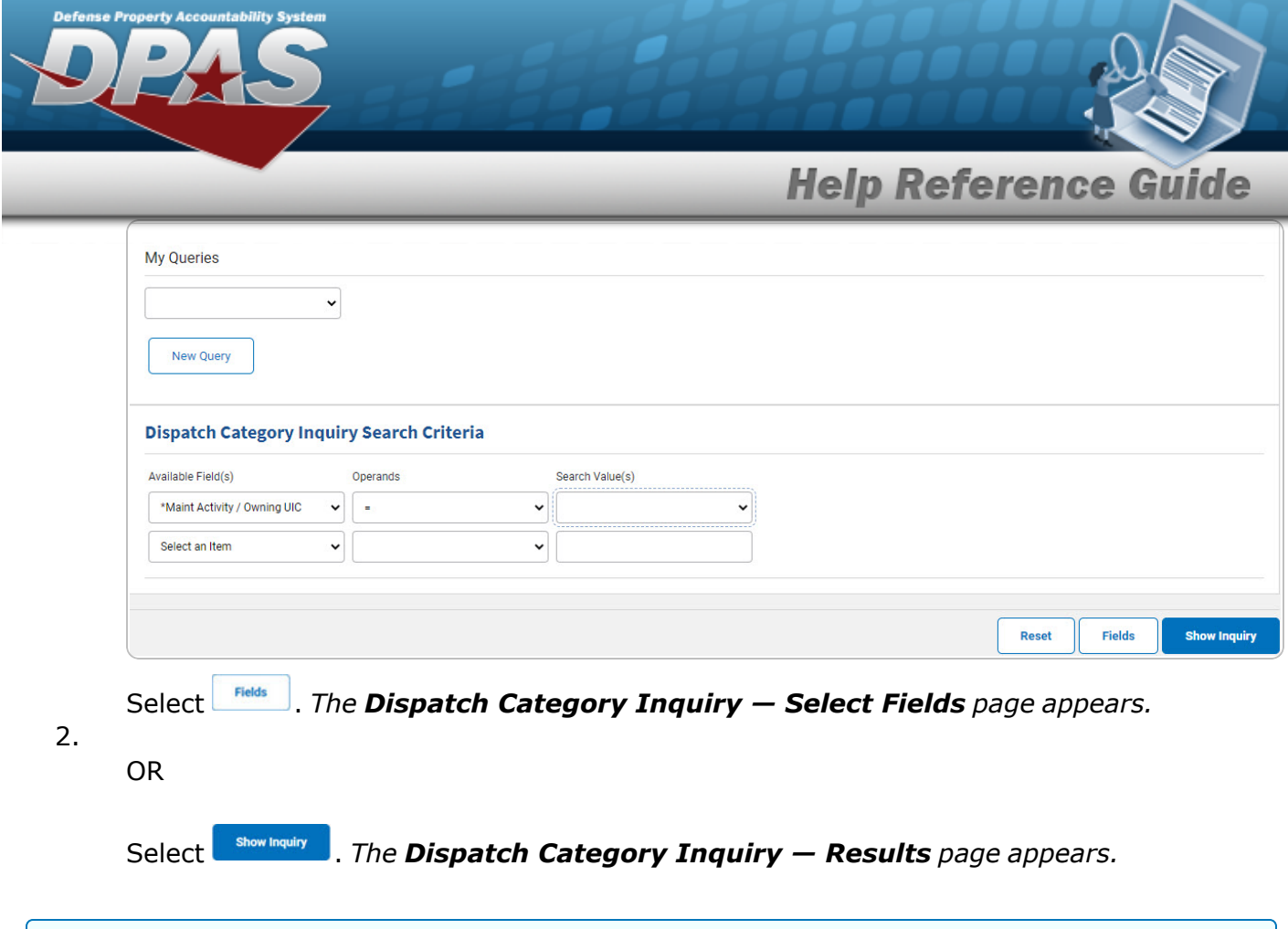

### **Update a My Queries Inquiry**

1. Use to select the desired saved [query.](MyQueries.htm) *The page refreshes, the search criteria fields change,* and *inter query* is joined by *update query* and *pelete query information appears in the search criteria grid.*

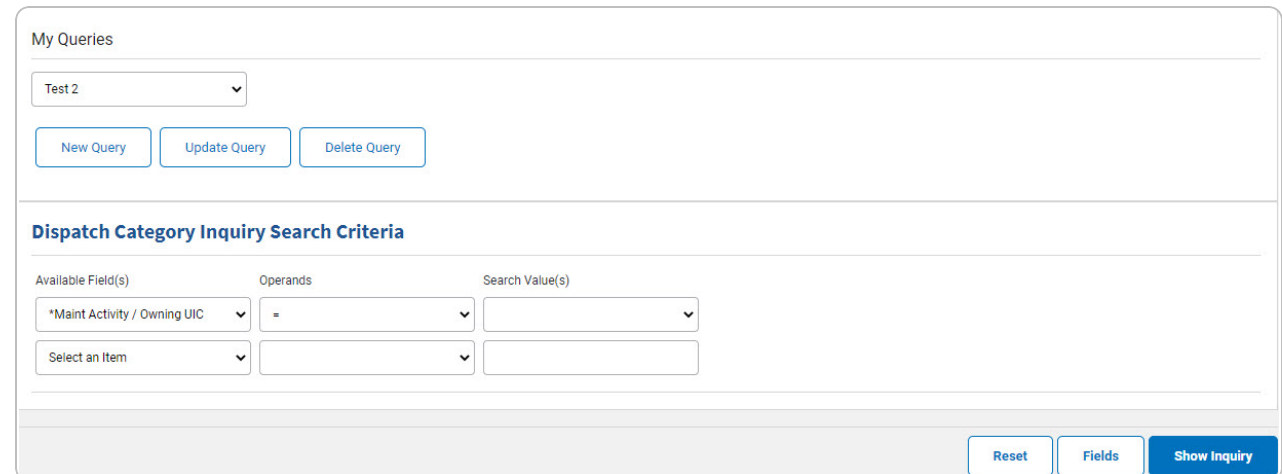

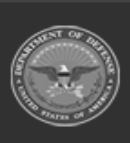

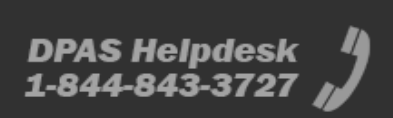

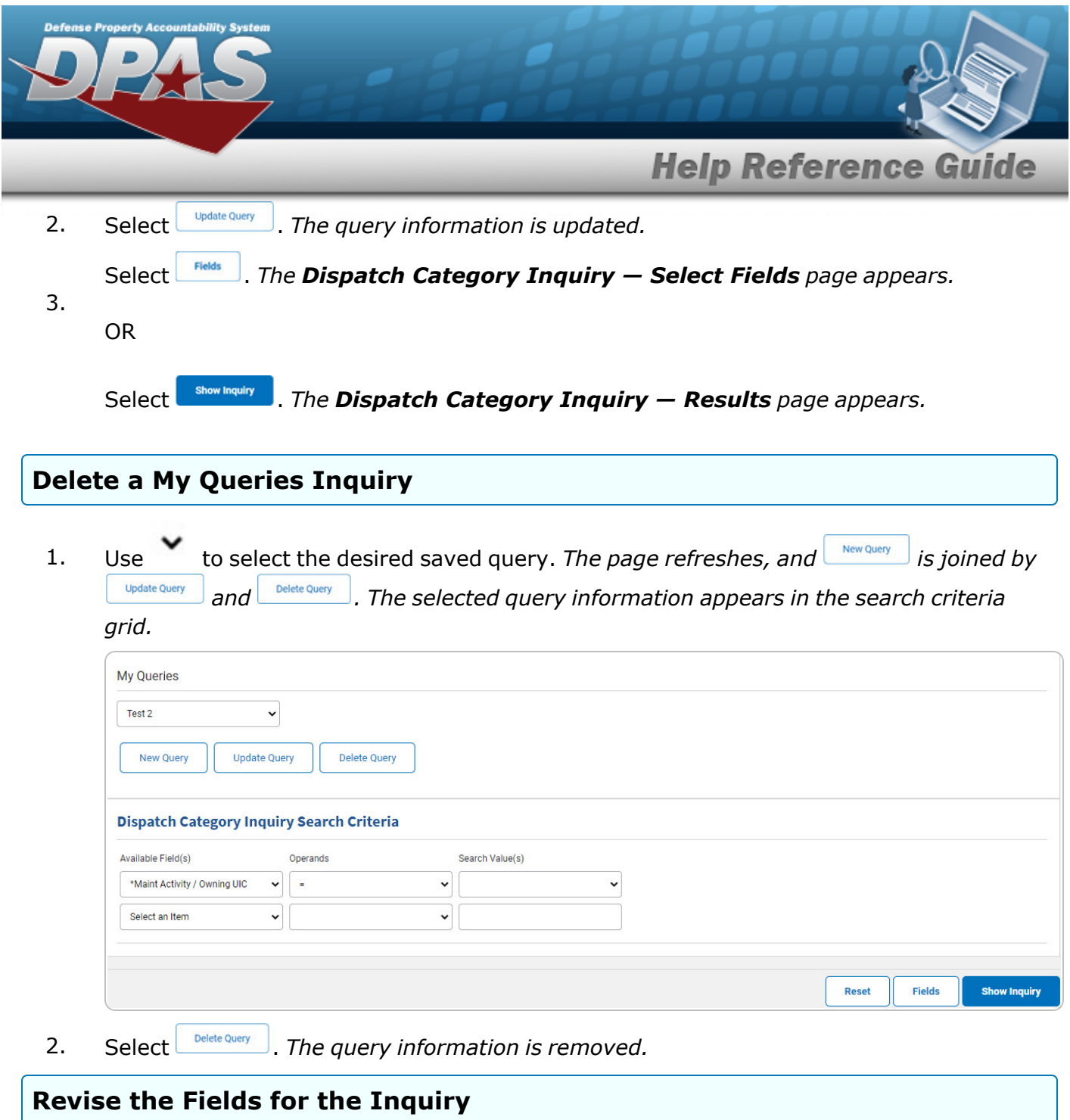

Select **Fields** . The **Disaptch [Category](#page-7-0) Inquiry** — **Select Fields** page appears.

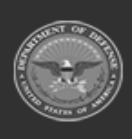

**DPAS Helpdesk<br>1-844-843-3727** 

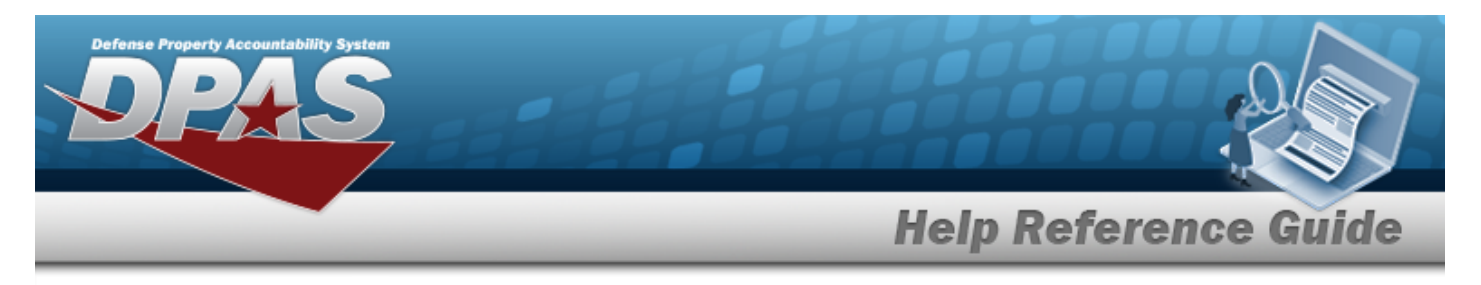

# <span id="page-5-0"></span>**Search for a Dispatch Category Inquiry — Results**

# **Navigation**

Inquiries > Master Data > DISPATCH CTGRY > Search Criteria >  $\frac{\text{S}_{\text{flow Inquity}}}{\text{S}_{\text{flow Inquity}}}$  > Dispatch Category Inquiry Search Results page

## **Procedures**

### **Export the Dispatch Category Inquiry Results**

#### Cancel

*Selecting at any point of this procedure removes all revisions and closes the page. Bold numbered steps are required.*

1. Select  $\left[\Box\right]$  of thoose the print format (Excel, PDF, or Word). *The procedure leaves the application based on the selection made.*

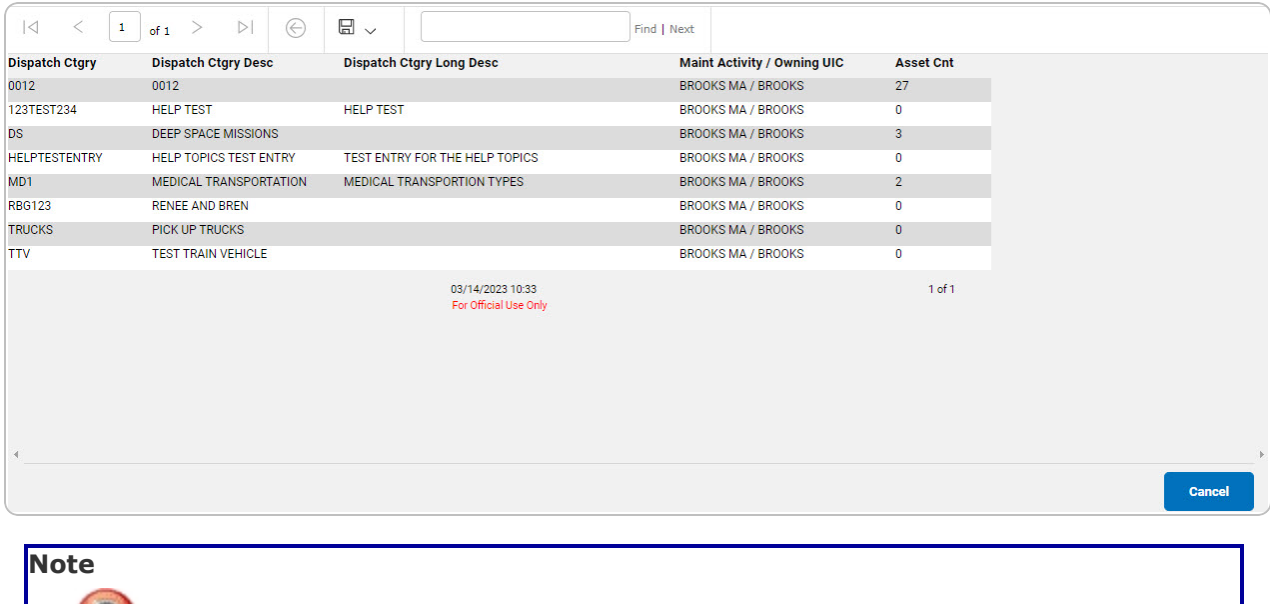

To reach the optional fields, refer to the Dispatch Category Inquiry — Field [Selection](#page-0-0)

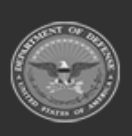

page.

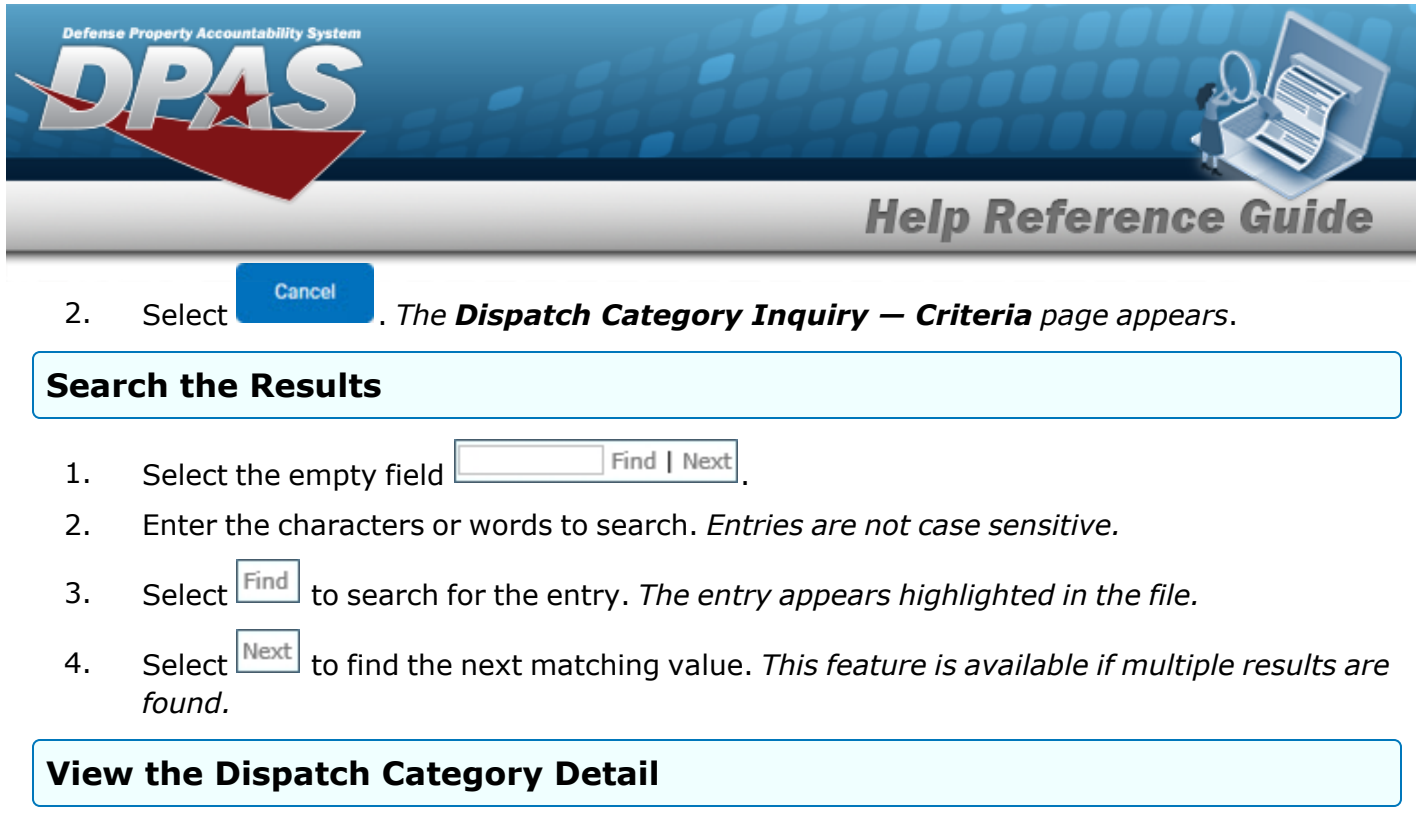

Select the desired Dispatch Category row. *The Dispatch [Category](#page-12-0) Inquiry Detail — Basic page appears.*

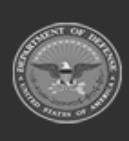

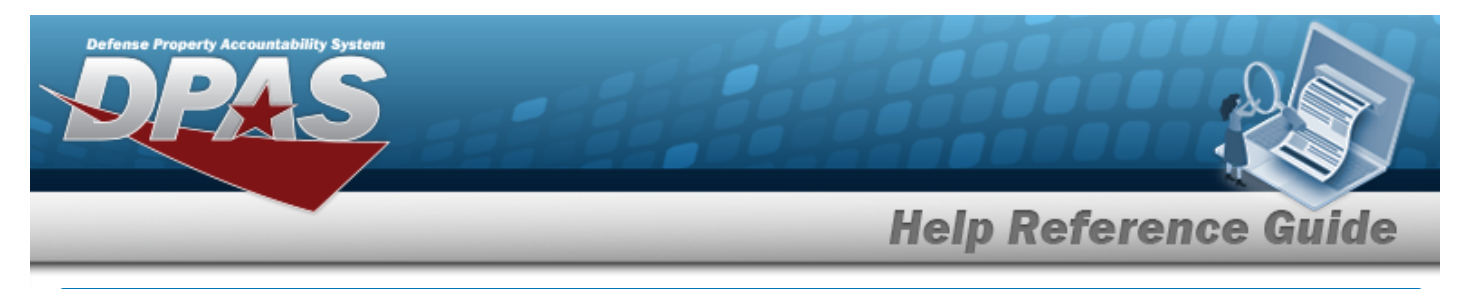

# <span id="page-7-0"></span>**Select Fields for the Dispatch Category Inquiry**

# **Navigation**

Inquiries > Master Data > DISPATCH CTGRY > Search Criteria >  $\frac{Fields}{Fields}$  > Dispatch Category Inquiry Fields Selection page

## **Procedures**

 **Choose the Extracted Inquiry File Details**  *Selecting at any point of this procedure removes all revisions and closes the page, whereas selecting returns all fields to the default "All" setting.* 1. Select **Fields** . The **Dispatch Category Inquiry** page appears. **Extract Excel File** Extract Text, Comma Separated **Extract Id** Private  $\checkmark$ **Privacy Type** Selection New Selection List  $\Box$ Field **Field Description** ø **Dispatch Ctgry** The identifier of the dispatch category.  $\overline{\mathbf{v}}$ **Dispatch Ctgry Desc** A brief description of the dispatch category ø Dispatch Ctgry Long Desc A description of the dispatch category Ø Maint Activity / Owning UIC The maintenance activity performing the work order Ø Asset Cnt Count of accessible assets linked to the selected dispatch category

- **2.** Choose the desired file type:
	- <sup>l</sup> Click to select Extract Excel File. *The extracted file on the View [Inquiry](InqViewInqExtrct.htm) Extract page is an .XLS file.*

**OR**

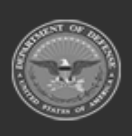

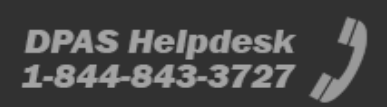

Reset

Cancel

Submit

**Show Inquiry** 

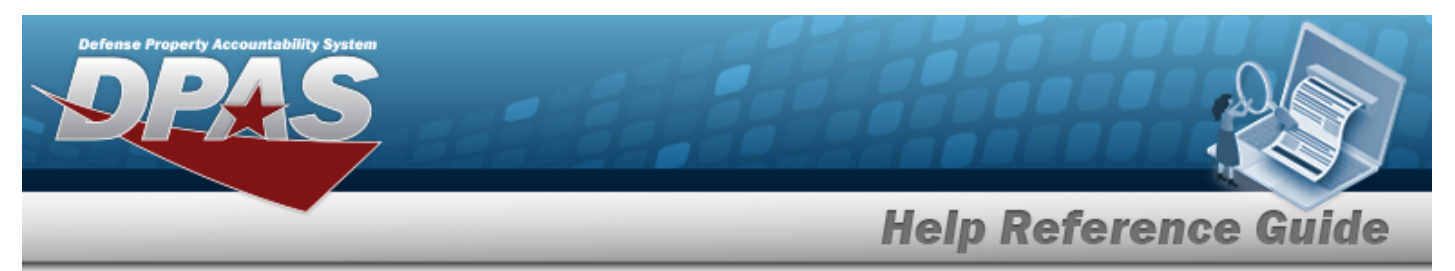

Click to select Extract Text, Comma Separated File. *The extracted file on the View [Inquiry](InqViewInqExtrct.htm) Extract page is a .CSV file.*

- 3. Enter an unique identifier in the Extract ID field provided. *This adds the identifier to the link on the View [Inquiry](InqViewInqExtrct.htm) Extract page, and does not change the file name.*
- 4. Use to select the [Privacy](PrivacyType.htm) Type.

# **Add a Selection List** 1. Select **Rew Selection List** 1. The page refreshes, and Selections changes from a drop-down field to

*a text field.*  $\sim$  $\frac{1}{2}$ 

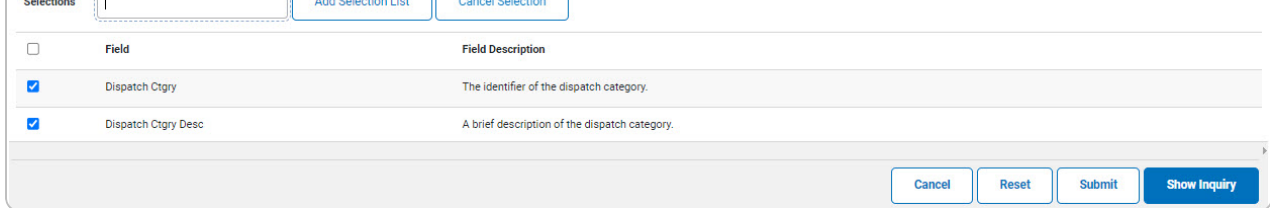

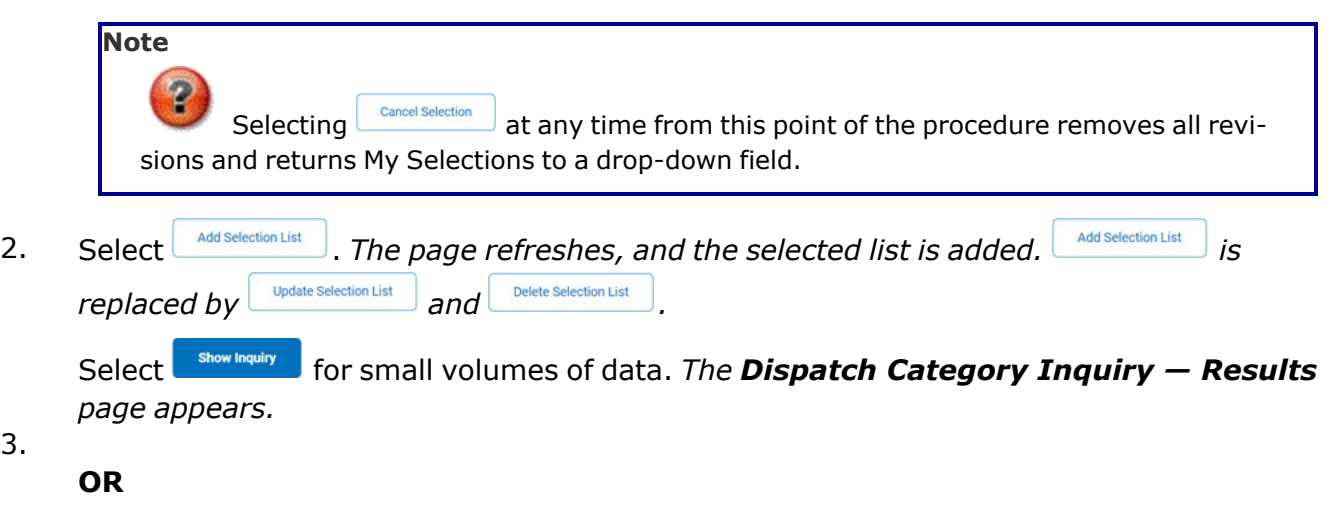

Select **Formic** for large volumes of data. *The Dispatch Category Inquiry [Transaction](DispatchCtgryInquiryTransStatus.htm) [Status](DispatchCtgryInquiryTransStatus.htm) page appears.*

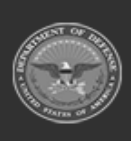

3.

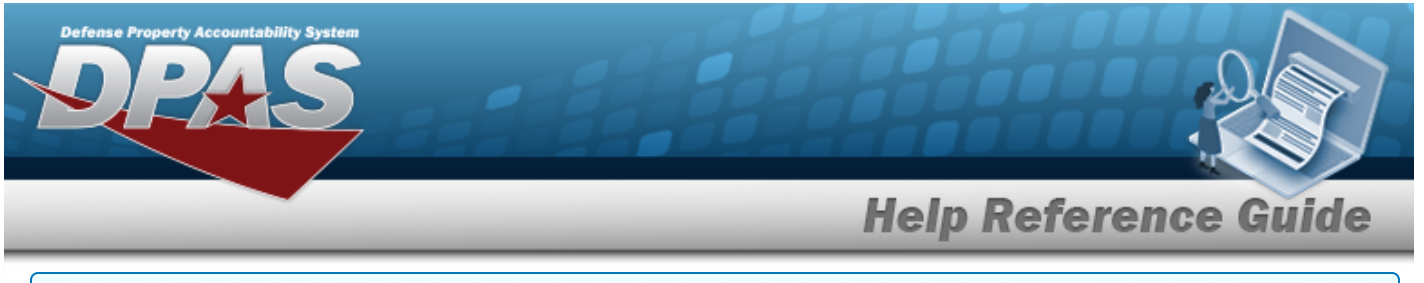

### **Use a Predetermined Field Selection List**

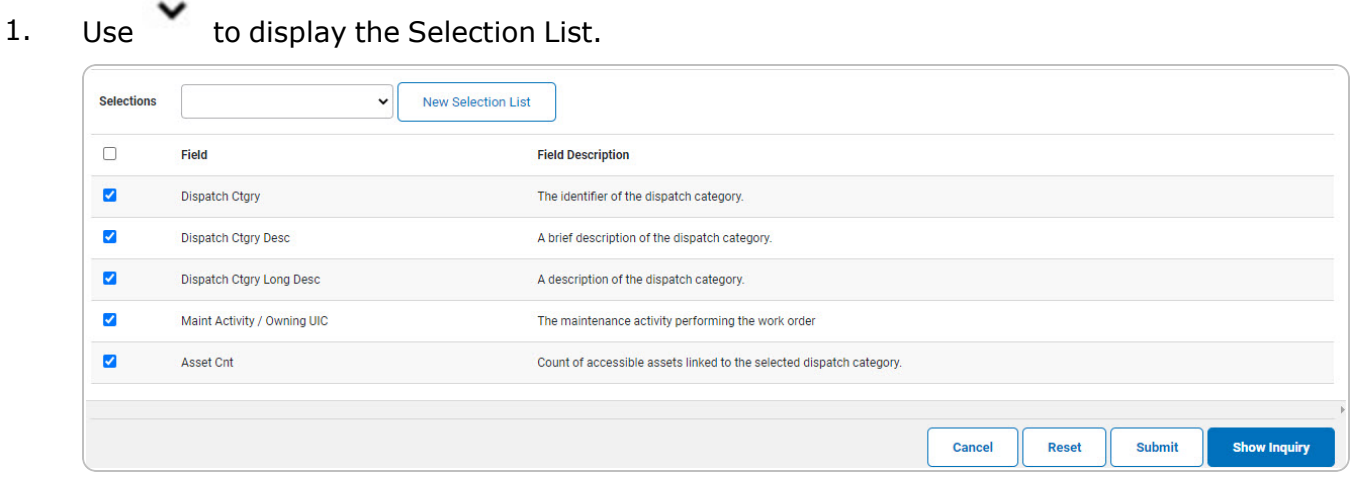

Select **For Show Inquiry** for small volumes of data. *The Dispatch [Category](#page-5-0) Inquiry – Results page appears.*

## 2.

**OR**

Select **Form Example 3 conserves** of data. *The Dispatch Category Inquiry [Transaction](DispatchCtgryInquiryTransStatus.htm) [Status](DispatchCtgryInquiryTransStatus.htm) page appears.*

# **Update a Selection List**

1. Use to select the desired Selection List. *The page refreshes, the search criteria fields change and is inined by <b>b update Selection List and Delete Selection List* 

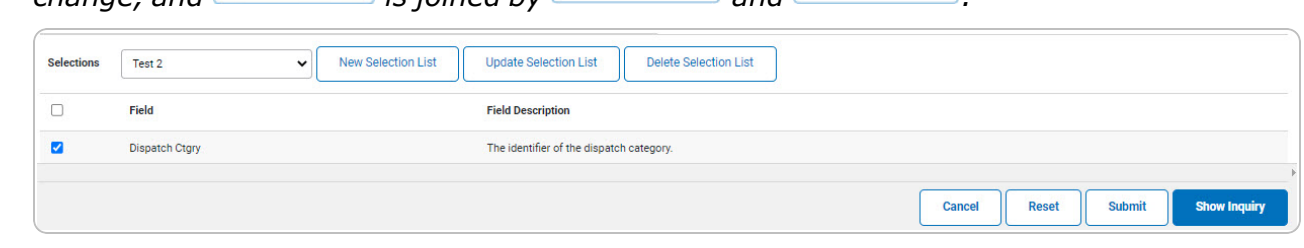

2. Select **where** selection List **.** The page refreshes.

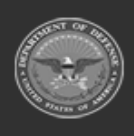

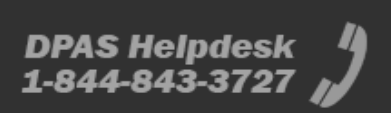

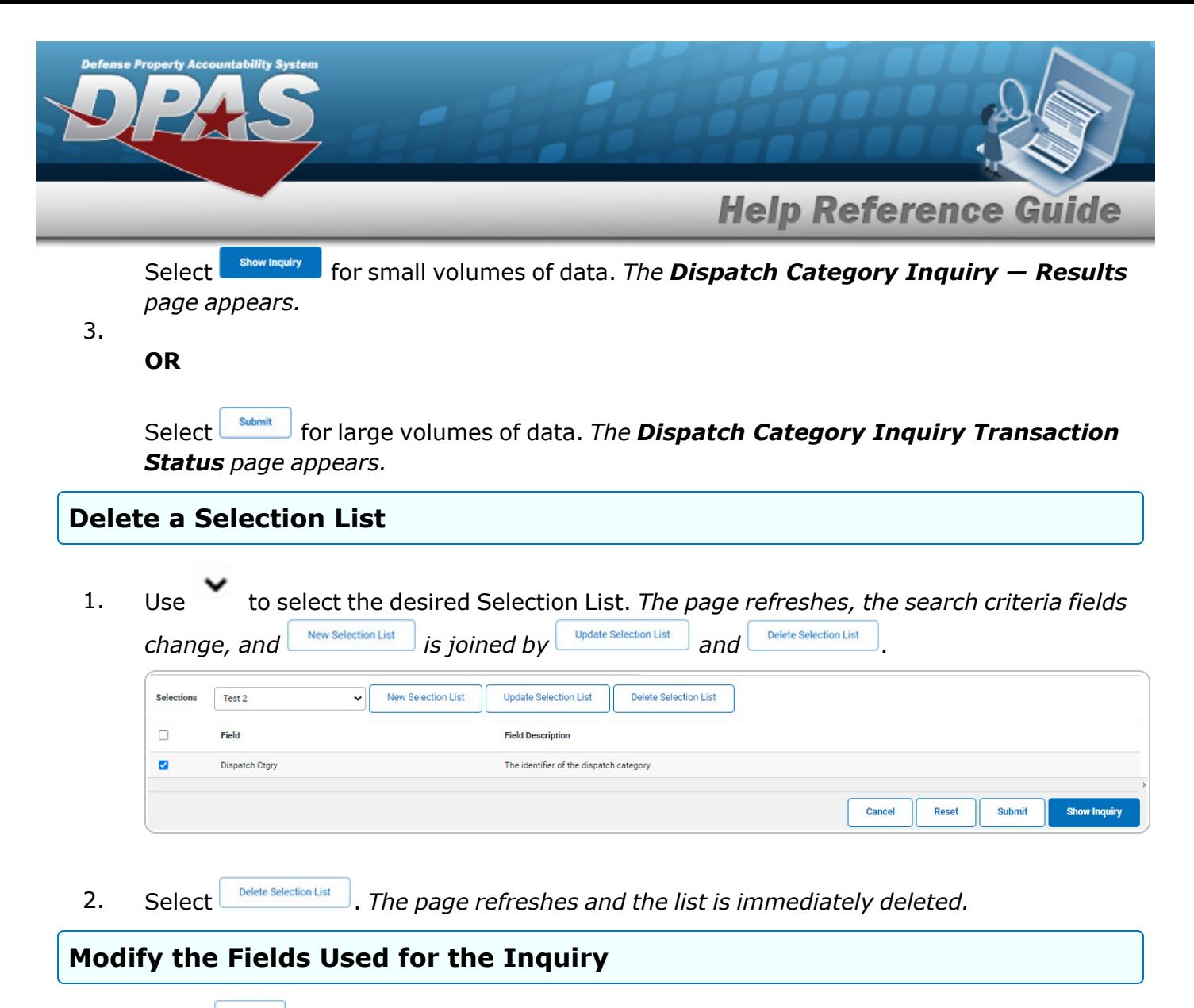

*Selecting at any point of this procedure removes all revisions and closes the page. Bold numbered steps are required.*

*One or more of the Search Criteria fields can be entered to isolate the results. By default, all*

*results are displayed. Selecting at any point of this procedure returns all fields to the default "All" setting.* 

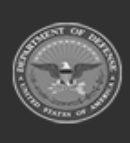

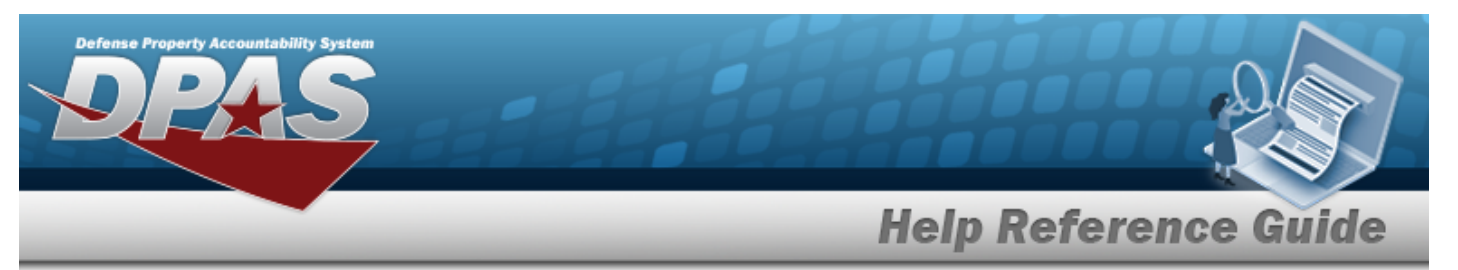

1. Select **Fields** . The **Dispatch Category Inquiry** page appears.

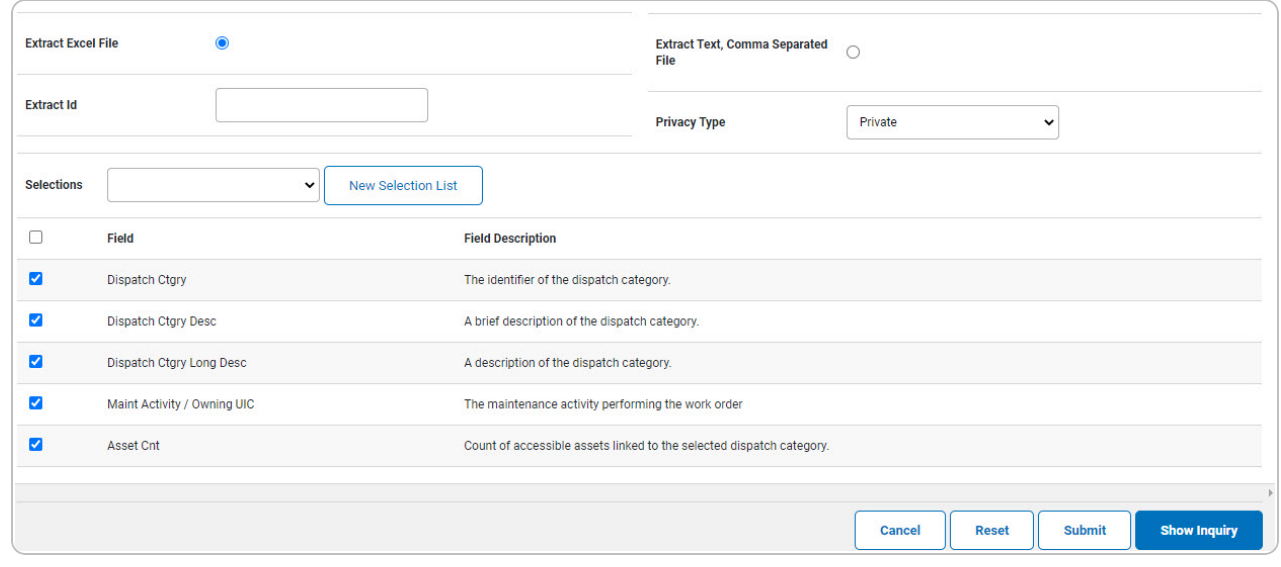

2. Select the fields required for the inquiry. *The first 5 fields are automatically selected.*

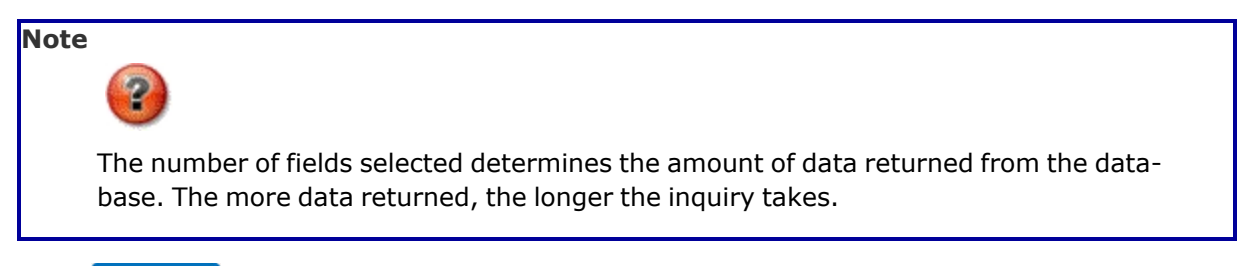

Select **For Show Inquiry** for small volumes of data. *The Dispatch [Category](#page-5-0) Inquiry – Results page appears.*

3.

### **OR**

Select  $\Box$  for large volumes of data. *The Dispatch Category Inquiry [Transaction](DispatchCtgryInquiryTransStatus.htm) [Status](DispatchCtgryInquiryTransStatus.htm) page appears.*

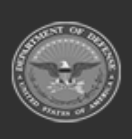

![](_page_11_Picture_12.jpeg)

![](_page_12_Picture_0.jpeg)

# <span id="page-12-0"></span>**View the Dispatch Category Inquiry Detail — Basic**

# **Navigation**

Inquiries > Master Data > DISPATCH CTGRY > Search Criteria >  $\frac{\text{Show inequality}}{\text{S}}$  > Search Results > Inquiry Row [hyperlink](Hyperlink.htm) > Dispatch Category Inquiry Detail — Basic page

## **Procedures**

### **Export the Dispatch Category Inquiry Detail — Basic**

Cancel

*Selecting at any point of this procedure removes all revisions and closes the page. Bold numbered steps are required.*

1. *Verify the Basic Detail tab.*

![](_page_12_Picture_277.jpeg)

- 2. Select  $\boxed{\Box}$  o choose the print format (Excel, PDF, or Word). *The procedure leaves the application based on the selection made.*
- 3. Follow the prompts provided by the computer.

![](_page_12_Picture_12.jpeg)

![](_page_12_Picture_13.jpeg)

4.

![](_page_13_Picture_0.jpeg)

OR

Select the SUB CTGRY tab. *The Dispatch [Category](#page-17-0) Inquiry Detail — Sub Ctgry page appears*.

OR

Select the Inspection Task tab. *The Dispatch Category Inquiry Detail — [Inspection](#page-14-0) [Task](#page-14-0) page appears*.

![](_page_13_Picture_213.jpeg)

- 3. Select  $\frac{|\text{Find}|}{|\text{and}|}$  to search for the entry. *The entry appears highlighted in the file.*
- 4. Select to find the next matching value. *This feature is available if multiple results are found.*

![](_page_13_Picture_8.jpeg)

DPAS Helpdesk

1-844-843-3727

![](_page_14_Picture_0.jpeg)

# <span id="page-14-0"></span>**View the Dispatch Category Inquiry Detail — Inspection Task**

# **Navigation**

Inquiries > Master Data > DISPATCH CTGRY > Search Criteria > State Maring University > Search Results > Inquiry Row [hyperlink](Hyperlink.htm) > Basic Detail > Inspection Task tab > Dispatch Category Inquiry Detail — Inspection Task page

## **Procedures**

 **Export the Dispatch Category Inquiry Detail — Inspection Task** 

![](_page_14_Picture_6.jpeg)

*Selecting at any point of this procedure removes all revisions and closes the page. Bold numbered steps are required.*

![](_page_14_Picture_8.jpeg)

![](_page_14_Picture_11.jpeg)

![](_page_15_Picture_0.jpeg)

1. *Verify the Inspection Task Detail tab.*

![](_page_15_Picture_201.jpeg)

- 2. Select  $\boxed{\Box}$  of to choose the print format (Excel, PDF, or Word). *The procedure leaves the application based on the selection made.*
- 3. Follow the prompts provided by the computer.
	- Cancel

Select . *The Dispatch [Category](#page-0-0) Inquiry — Criteria page appears*.

4.

OR

Select the SUB CTGRY tab. *The Dispatch [Category](#page-17-0) Inquiry Detail — Sub Ctgry page appears*.

OR

Select the Basic tab. *The Dispatch [Category](#page-12-0) Inquiry Detail — Basic page appears.*

![](_page_15_Picture_12.jpeg)

![](_page_16_Picture_0.jpeg)

### **Search the Results**

- 1. Select the empty field **Election** Find | Next
- 2. Enter the characters or words to search. *Entries are not case sensitive.*
- 3. Select  $\frac{Find}{Find}$  to search for the entry. *The entry appears highlighted in the file.*
- 4. Select to find the next matching value. *This feature is available if multiple results are found.*

![](_page_16_Picture_6.jpeg)

![](_page_16_Picture_9.jpeg)

![](_page_17_Picture_0.jpeg)

# <span id="page-17-0"></span>**View the Dispatch Category Inquiry Detail — SUB CTGRY**

# **Navigation**

Inquiries > Master Data > DISPATCH CTGRY > Search Criteria >  $\frac{\text{Show Inquity}}{\text{S}}$  > Search Results > Inquiry Row [hyperlink](Hyperlink.htm) > Basic Detail > SUB CTGRY tab > Dispatch Category Inquiry Detail — SUB CTGRY page

## **Procedures**

### **Export the Dispatch Category Inquiry Detail — SUB CTGRY**

![](_page_17_Figure_6.jpeg)

*Selecting at any point of this procedure removes all revisions and closes the page. Bold numbered steps are required.*

1. *Verify the SUB CTGRY Detail tab.*

![](_page_17_Picture_281.jpeg)

- 2. Select  $\boxed{\Box}$  o choose the print format (Excel, PDF, or Word). *The procedure leaves the application based on the selection made.*
- 3. Follow the prompts provided by the computer.

![](_page_17_Picture_12.jpeg)

![](_page_18_Picture_0.jpeg)

OR

Select the Basic tab. *The Dispatch [Category](#page-12-0) Inquiry Detail — Basic page appears.*

### **Search the Results**

*[Task](#page-14-0) page appears*.

- 1. Select the empty field **Example 20** Find | Next
- 2. Enter the characters or words to search. *Entries are not case sensitive.*
- 3. Select  $\frac{|\text{Find}|}{|\text{and}|}$  to search for the entry. *The entry appears highlighted in the file.*
- 4. Select to find the next matching value. *This feature is available if multiple results are found.*

![](_page_18_Picture_8.jpeg)

![](_page_18_Picture_11.jpeg)